# Instructions for Using NETLAB

**NDG Portal:** https://ndg1.montgomerycollege.edu (we recommend that you bookmark it)

#### **Login information:**

**Username:** Your MyMC ID. Please note that usernames are lower-case only.

**Password:** If this is your first time accessing NDG, your temporary password is "Password1" (without the quotes). You will need to change your password after the initial login.

#### **Start a New Lab**

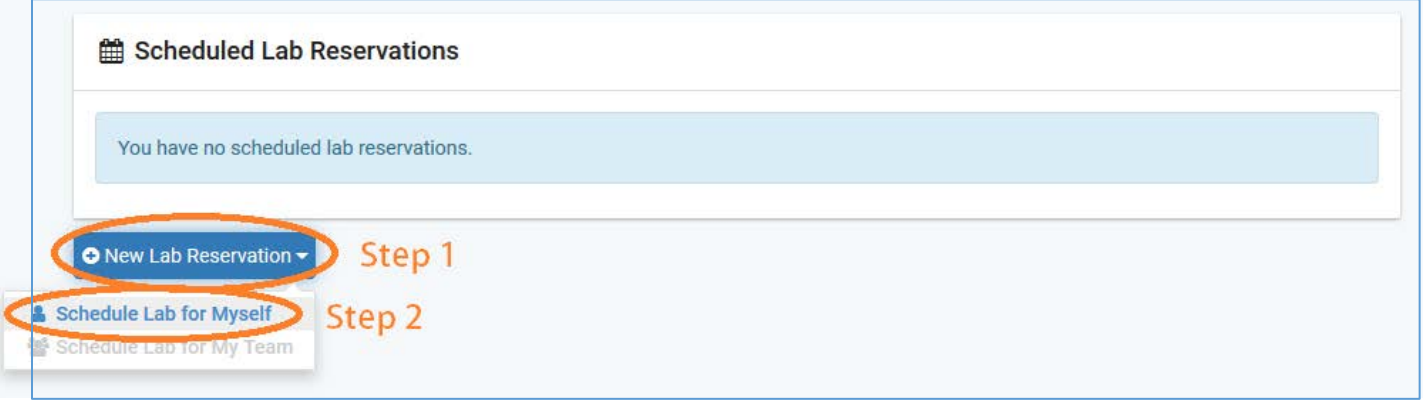

#### **Select class** (If you do not have a class, you can still work on labs in **Cyber** class)

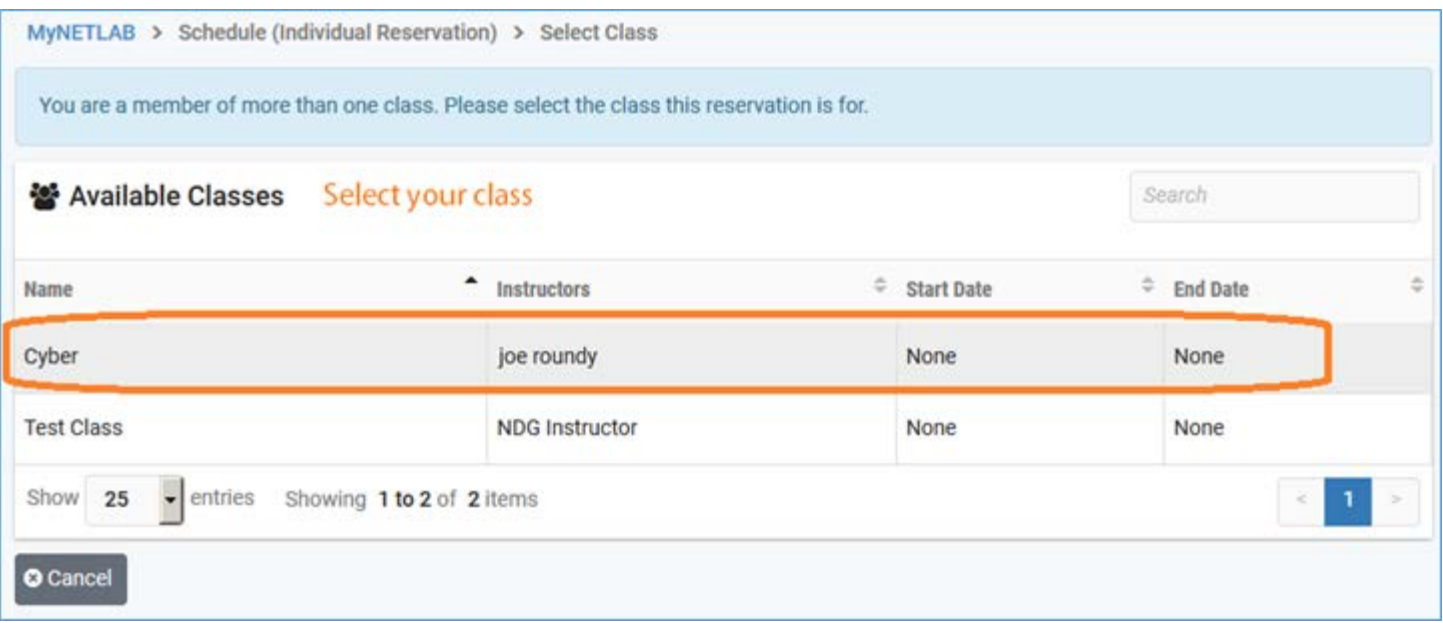

## **Select the lab content**

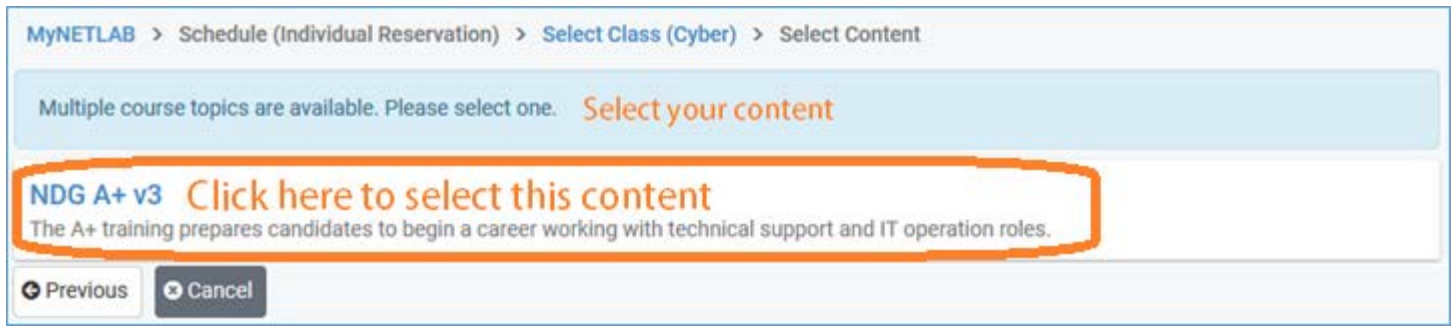

# **Select the lab**

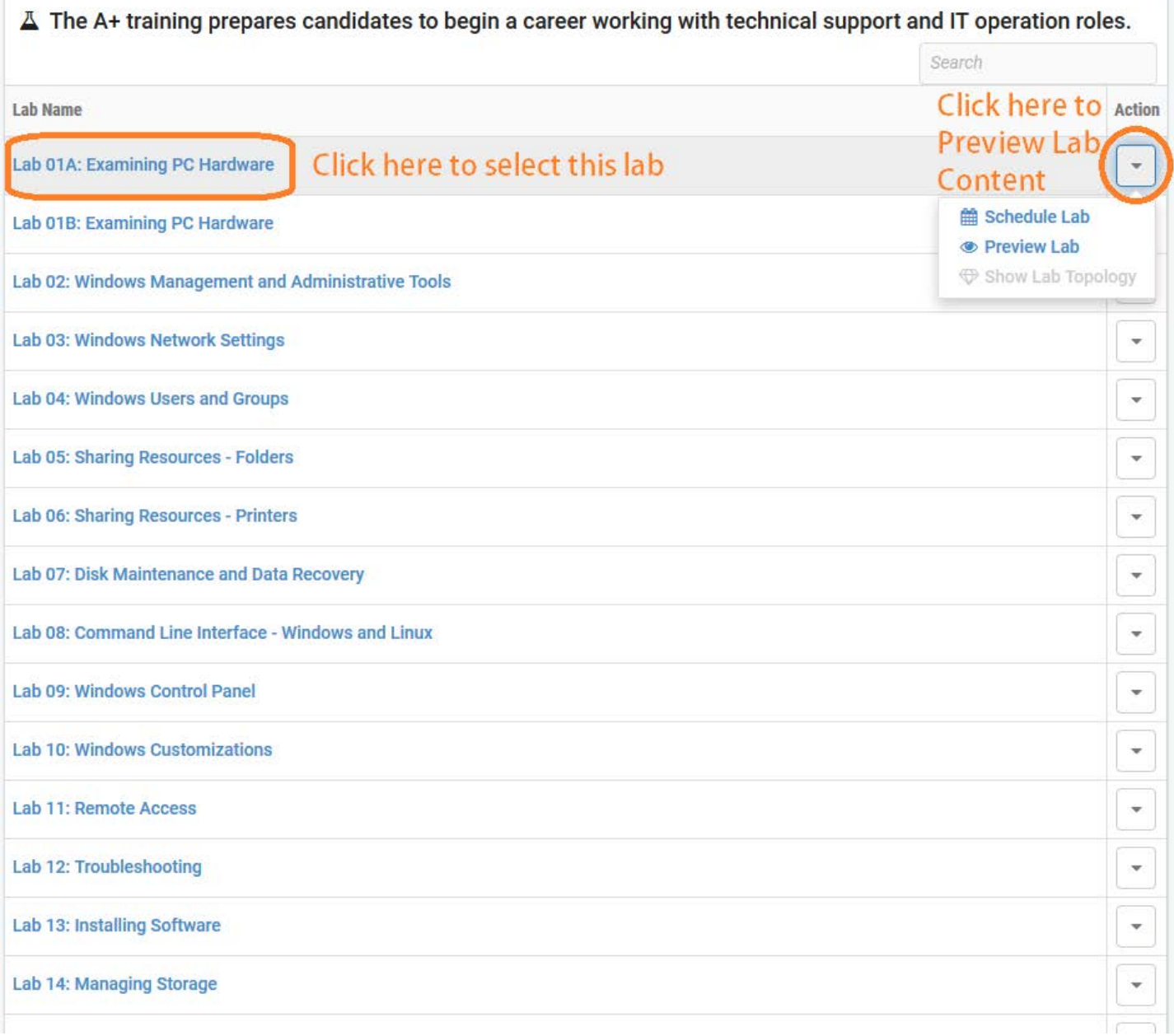

#### **Schedule the lab**

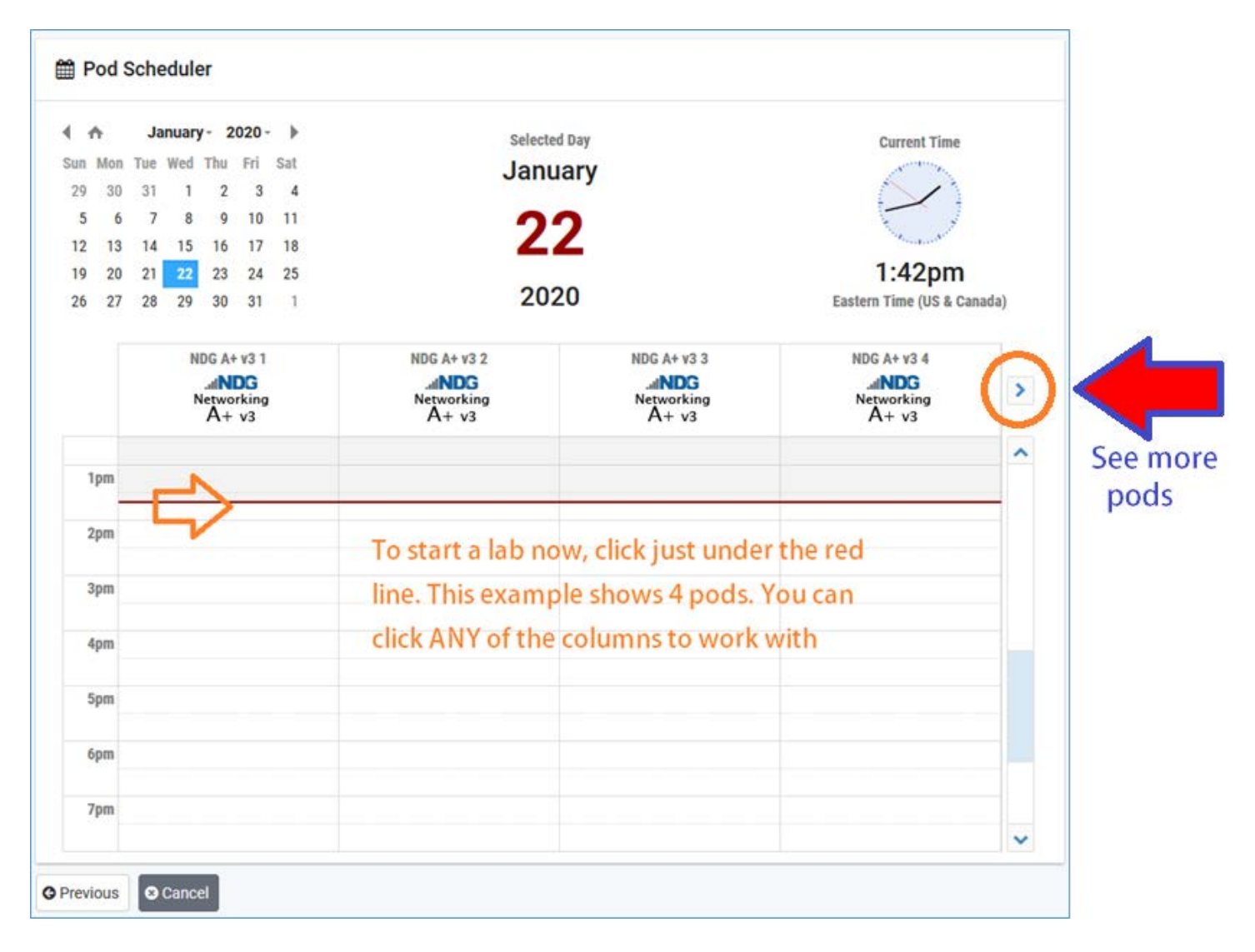

#### Edit the time

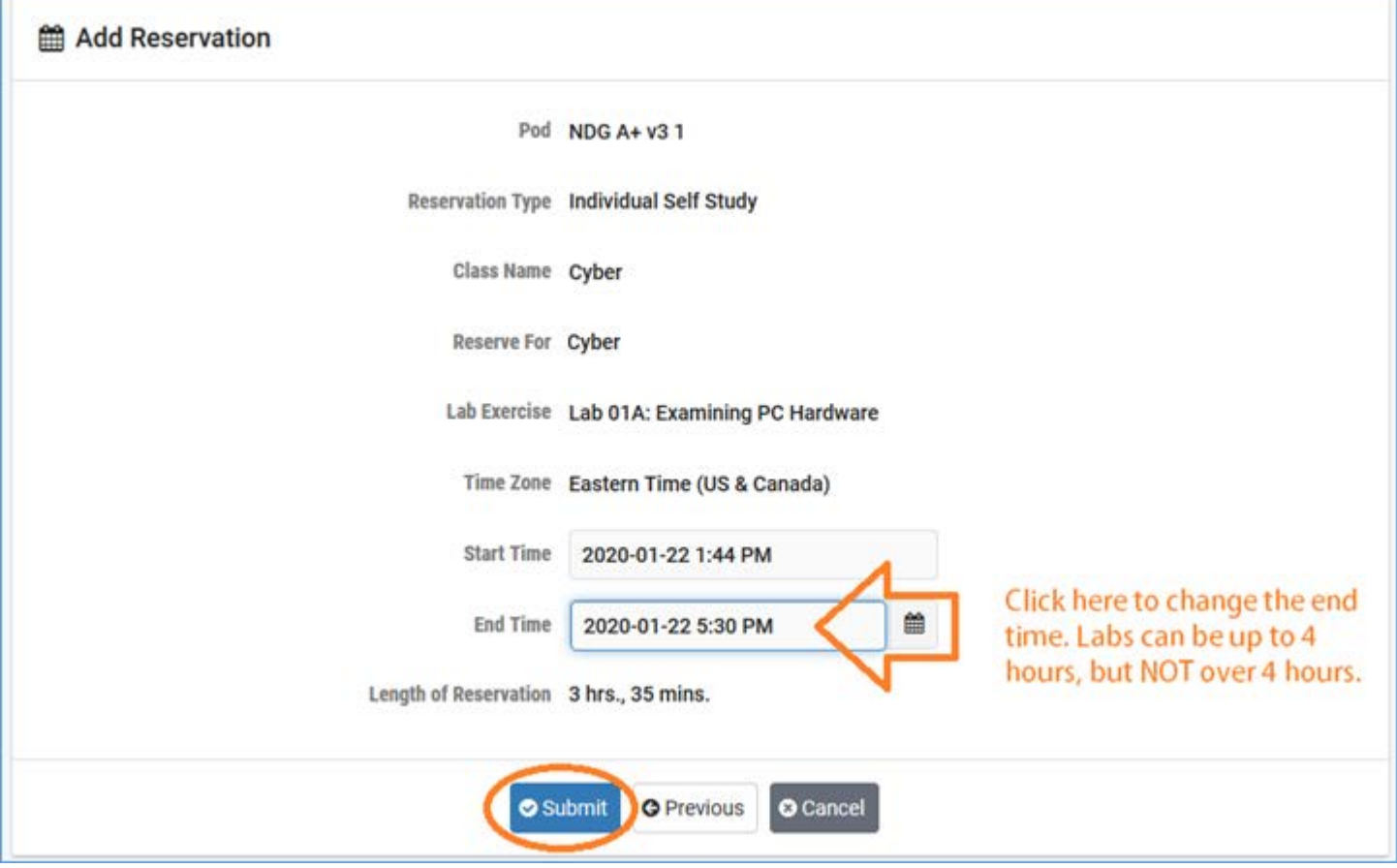

# Enter the lab

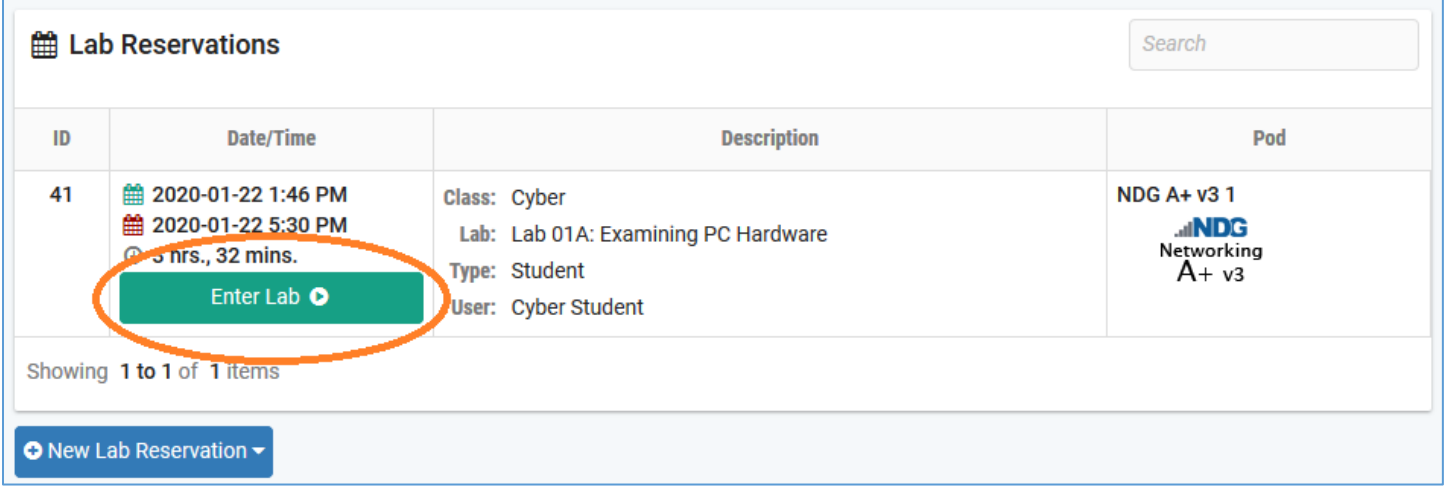

Please note that some VMs and their websites need time to load. Try waiting 5 minutes and refreshing webpage in the browser.

If you want to see the instructions in another window, just click on the Downloads button and then you can choose **Open with** OR **Save File**. Go to Downloads folder for the file.

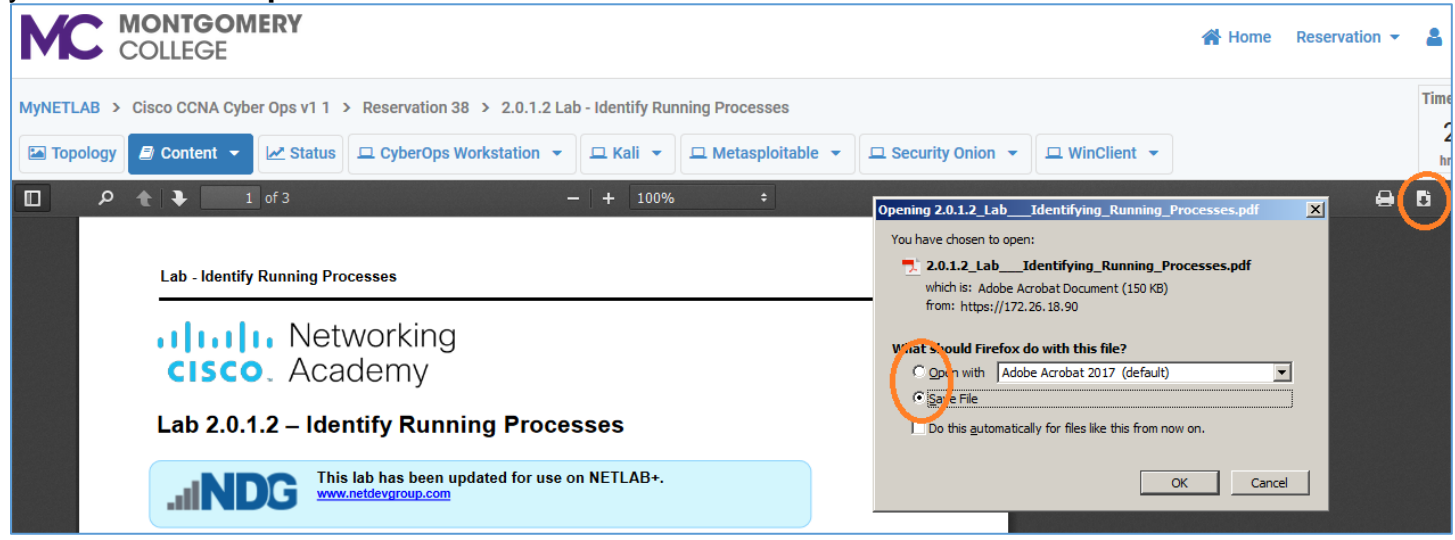

#### **VMs**

To access your VM, click on VM Name Button, for example, **Win7**.

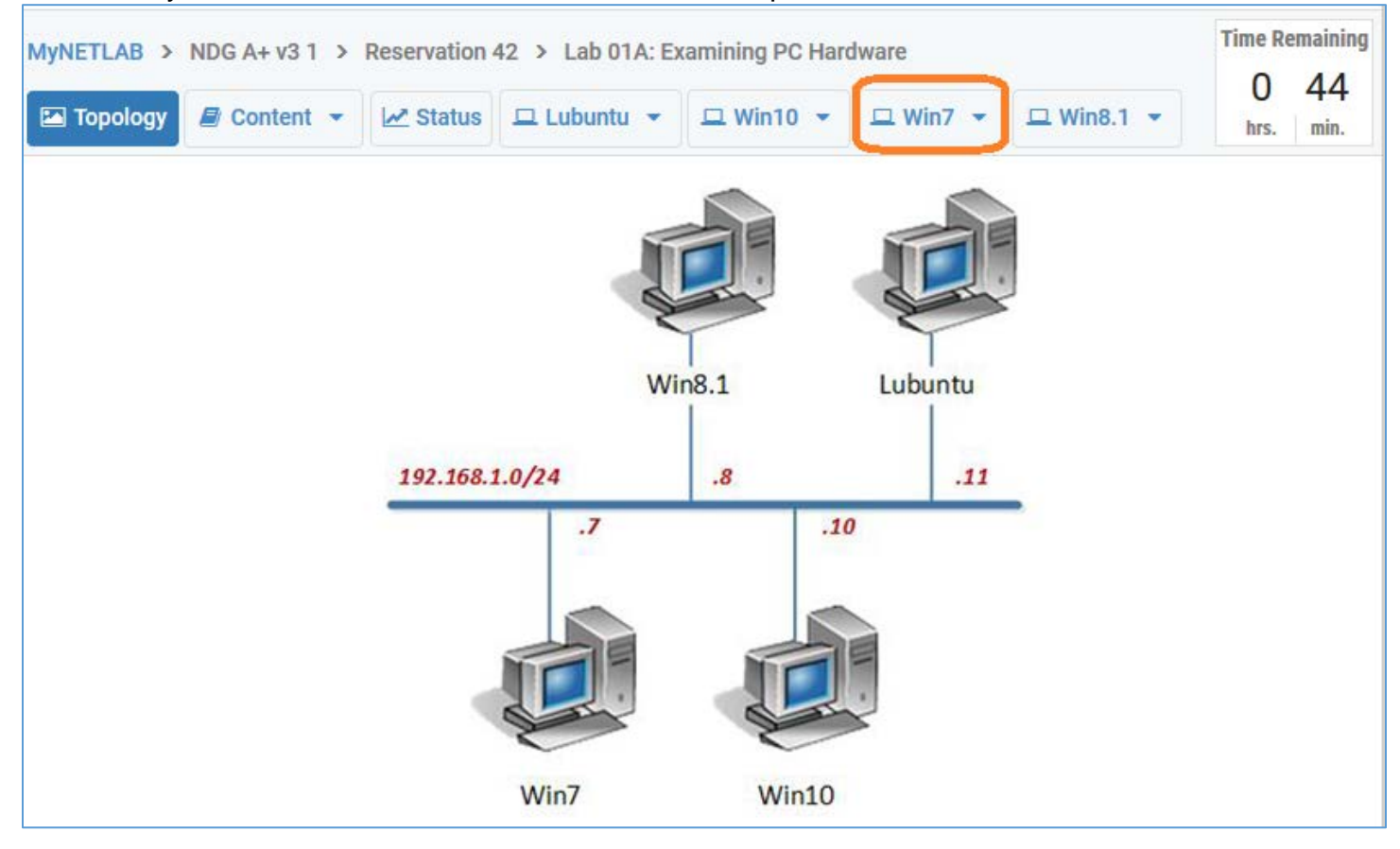

### **Ctrl-Alt-Delete or Take Screenshot**

If you need to send a Ctrl-Alt-Del, click on the small down arrow next to your VM.

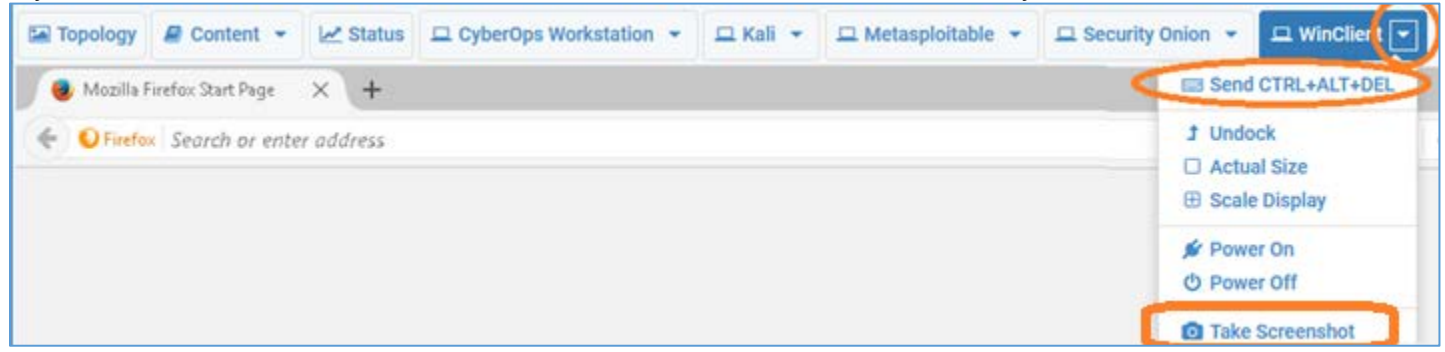

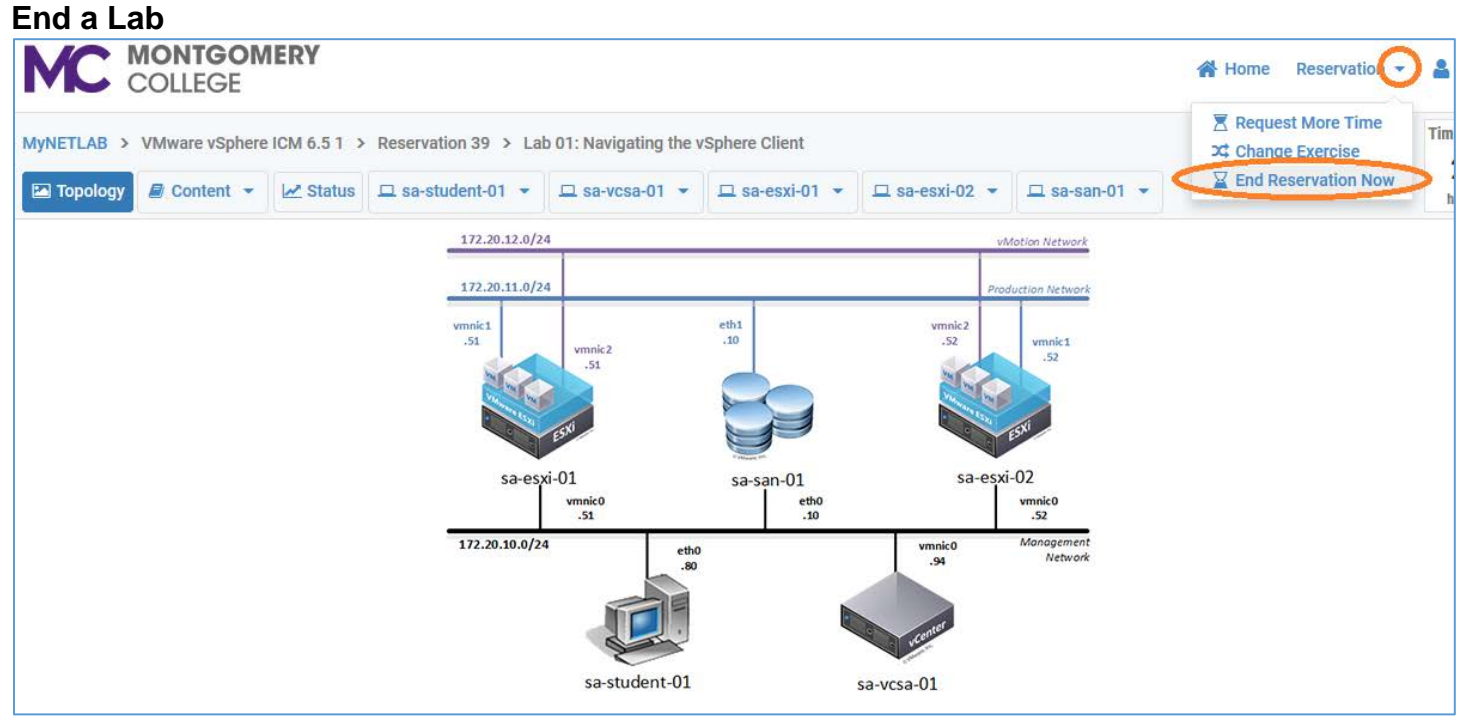

To end a Lab, click on the down arrow next to Reservation in the upper right corner.

#### **Technical Support**

Please contact us at cybersecuritylab@montgomerycollege.edu for password resets, or any other issue with your NDG account. Do not wait until the last minute, email us as soon as possible. Requests made after business hours and during the weekend/holidays may not be addressed until the next business day, so plan accordingly.